# **Швидке посилання**

# **Друк**

# **Друк із комп'ютера**

**Примітка.** Перш ніж друкувати документ, для міток, карток і конвертів налаштуйте відповідний розмір і тип паперу на принтері.

- **1** У документі, який ви намагаєтеся надрукувати, відкрийте діалогове вікно «Друк».
- **2** Якщо потрібно, змініть параметри.
- **3** Надрукуйте документ.

# **Друк із мобільного пристрою**

### **Друк із мобільного пристрою за допомогою Mopria Print Service**

Mopria Print Service $^{\circ}$  — це рішення для друку з мобільних пристрої з ОС AndroidTM версії 5.0 або новішої. Цей додаток дає змогу друкувати безпосередньо на сертифікований Mopria принтер.

**Примітка.** Завантажте Mopria Print Service із магазину Google PlayTM і ввімкніть додаток на мобільному пристрої.

- **1** На мобільному пристрої Android запустіть сумісний додаток чи виберіть документ у диспетчері файлів.
- **2** Натисніть > **Print**.
- **3** Виберіть принтер, а потім налаштуйте параметри, якщо необхідно.

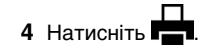

### **Друк із мобільного пристрою за допомогою AirPrint**

Програмне забезпечення AirPrint — це рішення для друку з мобільного пристрою, яке дає змогу друкувати

безпосередньо з пристроїв Apple на принтер, сертифікований для AirPrint.

#### **Примітки.**

- **•** Переконайтеся, що пристрій Apple і принтер підключені до однієї мережі. Якщо мережа має кілька бездротових станцій, переконайтеся, що обидва пристрої підключені до однієї підмережі.
- **•** Цей додаток підтримують лише деякі пристрої Apple.
- **1** На мобільному пристрої виберіть документ із диспетчера файлів або запустіть сумісний додаток.

**2** Натисніть  $|\cdot|$  > **Print**.

- **3** Виберіть принтер, а потім налаштуйте параметри, якщо необхідно.
- **4** Надрукуйте документ.

### **Друк із мобільного пристрою за допомогою Wi**‑**Fi Direct®**

Wi-Fi Direct® — це служба друку, яка дає змогу друкувати фото на будь-якому принтері з підтримкою Wi‑Fi Direct.

**Примітка.** Переконайтеся, що мобільний пристрій підключено до бездротової мережі принтера. Щоб дізнатися більше див. ["Підключення мобільного пристрою](#page-6-0) до принтера[" на стор. 7](#page-6-0).

- **1** На мобільному пристрої запустіть сумісний додаток чи виберіть документ у диспетчері файлів.
- **2** Залежно від мобільного пристрою, виконайте одну з дій нижче.
	- **•** Натисніть > **Print**.
	- **•** Натисніть > **Print**.
	- **•** Натисніть > **Print**.
- **3** Виберіть принтер, а потім налаштуйте параметри, якщо необхідно.
- **4** Надрукуйте документ.

# **Друк конфіденційних та інших відкладених завдань**

#### **Для користувачів Windows**

- **1** Відкрийте документ і натисніть **File** > **Print**.
- **2** Виберіть принтер і натисніть **Properties**, **Preferences**, **Options** або **Setup**.
- **3** Натисніть **Print and Hold**.
- **4** Виберіть **Use Print and Hold**, а тоді призначте ім'я користувача.
- **5** Виберіть тип завдання друку (Confidential, Repeat, Reserve, or Verify).

Якщо вибираєте **Confidential**, захистіть завдання друку особистим ідентифікаційним номером (PIN-кодом).

- **6** Натисніть **OK** або **Print**.
- **7** На домашньому екрані принтера випустіть завдання друку.
	- **•** У випадку конфіденційного завдання друку торкніться пункту **Held jobs** > виберіть своє ім'я користувача > **Confidential** > введіть PIN-код > виберіть завдання друку > налаштуйте параметри > **Print**.
	- **•** Для інших завдань друку торкніться пункту **Held jobs** > виберіть ім'я користувача > виберіть завдання друку > налаштуйте параметри > **Print**.

#### **Для користувачів Macintosh**

#### **За допомогою AirPrint**

- **1** Відкрийте документ і виберіть **File** > **Print**.
- **2** Виберіть принтер, а тоді в спадному меню після меню Orientation виберіть **PIN Printing**.
- **3** Увімкніть параметр **Print with PIN** і введіть чотиризначний PIN-код.
- **4** Натисніть **Print**.
- **5** На домашньому екрані принтера випустіть завдання друку. Торкніться параметра **Held jobs** > виберіть ім'я комп'ютера > **Confidential** > введіть PIN-код > виберіть завдання друку > **Print**.

#### **За допомогою драйвера принтера**

**1** Відкрийте документ і виберіть **File** > **Print**.

- <span id="page-1-0"></span>**2** Виберіть принтер, а тоді в спадному меню після меню Orientation виберіть **Print and Hold**.
- **3** Виберіть **Confidential Print**, а тоді введіть чотиризначний PIN-код.
- **4** Натисніть **Print**.
- **5** На домашньому екрані принтера випустіть завдання друку. Торкніться пункту **Held jobs** > виберіть ім'я комп'ютера > **Confidential** > виберіть завдання друку > введіть PIN-код > **Print**.

# **Обслуговування принтера**

# **Приєднання кабелів**

**ЗАСТЕРЕЖЕННЯ – НЕБЕЗПЕКА ВРАЖЕННЯЕЛЕКТРИЧНИМ СТРУМОМ:** Щоб уникнути ризику ураження електричним струмом, не встановлюйте цей вибір і не працюйте з електричним і кабельним підключенням, як-от мережевим кабелем, факсом чи телефоном, під час грози.

#### **ЗАСТЕРЕЖЕННЯ – НЕБЕЗПЕКА**

**ТРАВМУВАННЯ:** Щоб уникнути ризику пожежі чи ураження електричним струмом, під'єднайте кабель живлення до належно заземленої розетки з відповідним номіналом, що розташована й доступна поблизу виробу.

#### **ЗАСТЕРЕЖЕННЯ – НЕБЕЗПЕКА**

**ТРАВМУВАННЯ:** Щоб уникнути ризику пожежі чи ураження електричним струмом, використовуйте лише кабель живлення, що постачався в комплекті з цим виробом або авторизовану виробником заміну.

**Попередження – можливе ушкодження:** Щоб уникнути втрати даних або несправності принтера, не торкайтеся USB-кабелю, адаптера бездротової мережі або принтера в показаних областях під час активного друку.

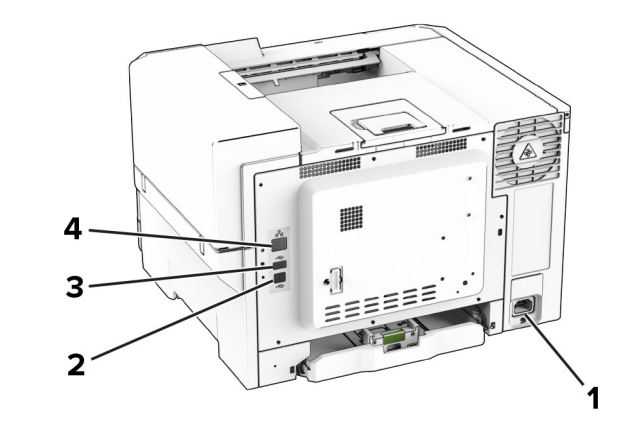

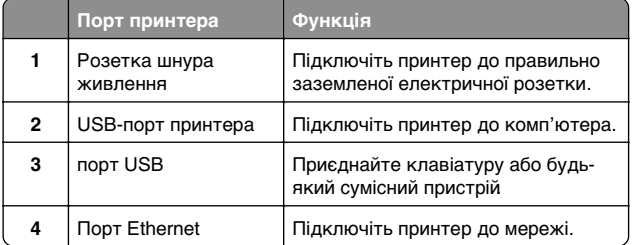

### **Заміна картриджа з тонером**

**1** Відкрийте дверцята B.

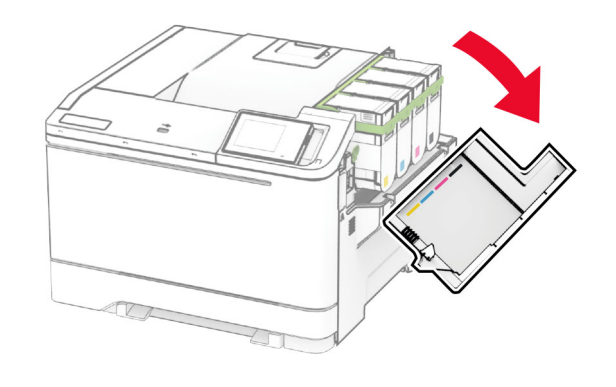

**2** Вийміть картридж із використаним тонером.

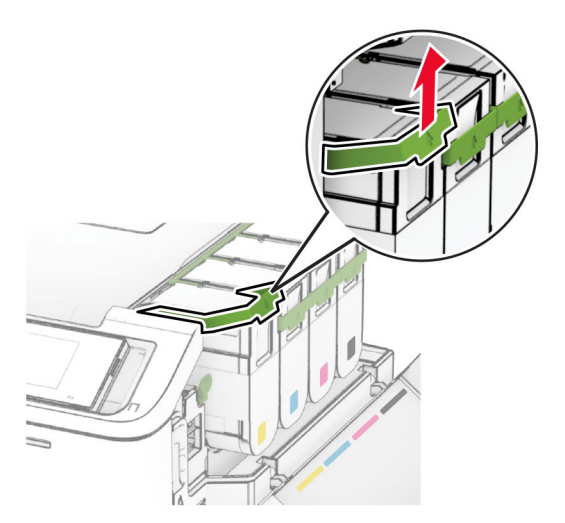

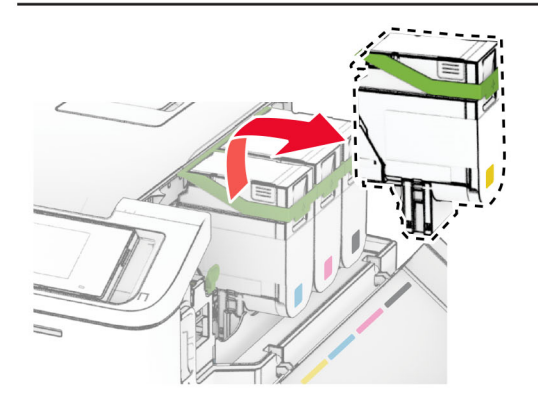

**3** Розпакуйте новий картридж із тонером.

**4** Вставте новий картридж із тонером на місце до клацання.

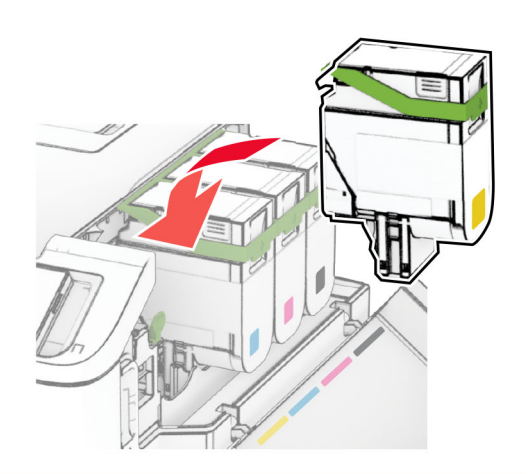

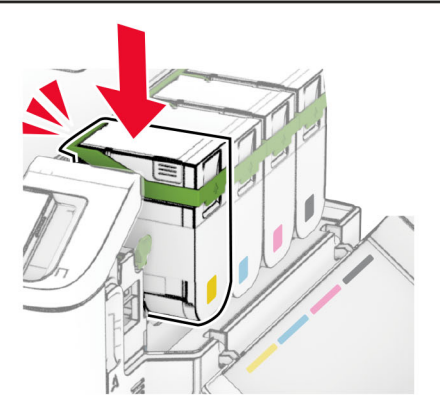

**5** Закрийте дверцята.

### **Завантаження лотків**

#### **ЗАСТЕРЕЖЕННЯ – НЕБЕЗПЕКА**

 **ПЕРЕКИДАННЯ:** Щоб зменшити ризик нестабільності обладнання, завантажуйте кожен лоток окремо. Усі інші лотки мають бути закриті, доки вони не знадобляться.

**1** Зніміть лоток.

**Примітка.** Щоб уникнути зминань, не виймайте лоток під час роботи принтера.

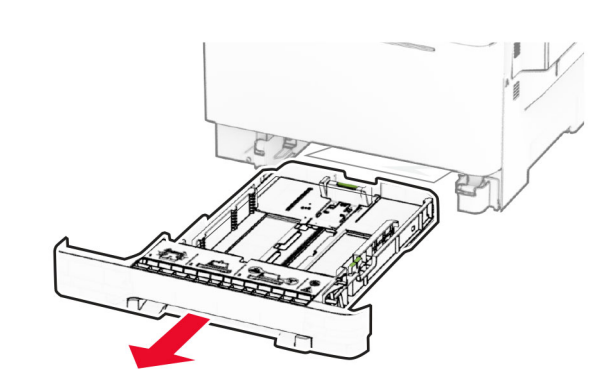

**2** Відрегулюйте напрямні відповідно до розміру паперу, який ви завантажуєте.

**Примітка.** Для розміщення напрямних застосовуйте позначки для нижній частині лотка.

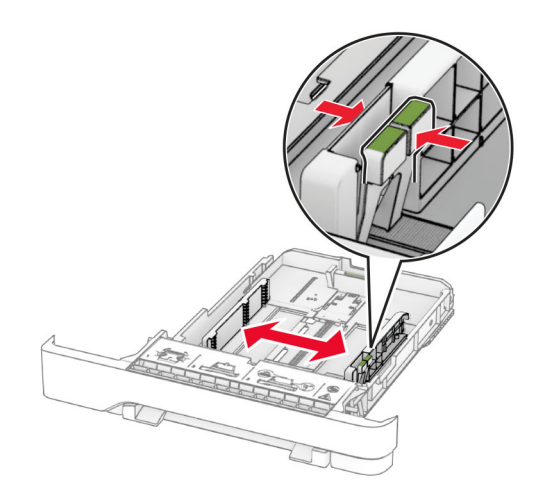

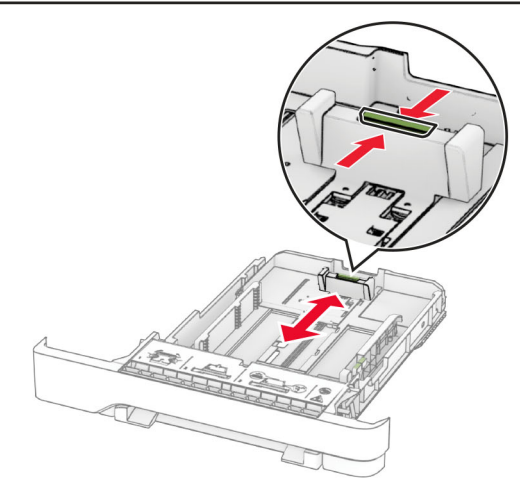

**3** Відігніть, розгорніть і вирівняйте кути паперу перед завантаженням.

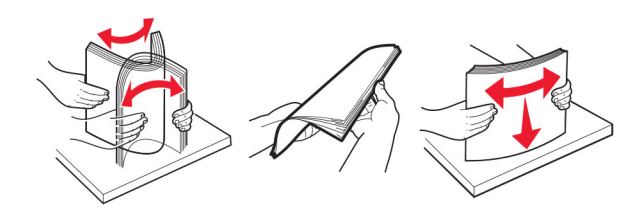

- **4** Завантажте стіс паперу стороною для друку догори.
	- **•** У разі одностороннього друку завантажте фірмовий бланк стороною для друку догори із заголовком, спрямованим у бік передньої частини лотка.
	- **•** У разі двостороннього друку завантажте фірмовий бланк стороною для друку донизу із заголовком, спрямованим у бік задньої частини лотка.
	- **•** Не засовуйте папір у лоток.
	- **•** Переконайтеся, що висота стосу нижча за індикатор максимального заповнення папером. Перевантаження може спричинити зминання паперу.

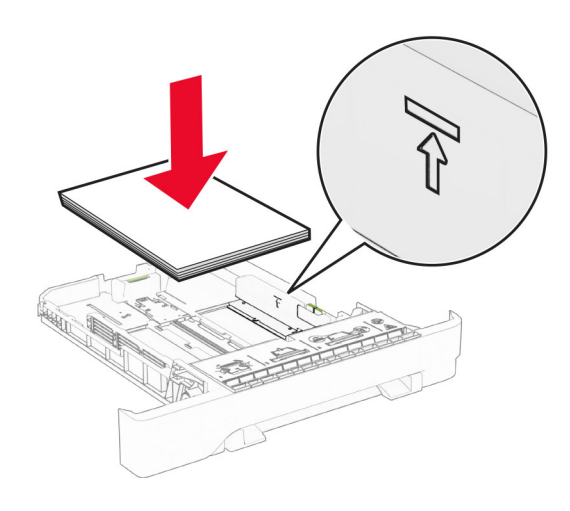

**5** Вставте лоток.

Якщо необхідно, налаштуйте розмір і тип паперу так, щоб вони збігалися з папером, завантаженим у лоток.

## **Завантаження ручного подавача**

**1** Відрегулюйте напрямні краю відповідно до розміру паперу, який завантажуєте.

**Примітка.** Переконайтеся, що напрямні щільно прилягають до паперу, але не занадто тісно, щоб не спричинити утворення зморщок на папері.

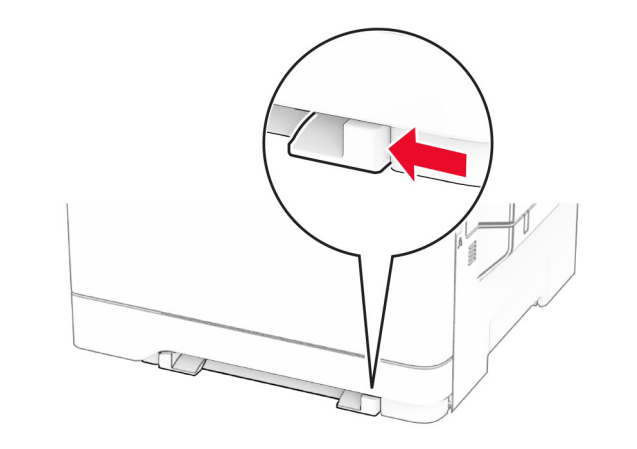

**2** Завантажте аркуш паперу стороною для друку донизу.

**Примітка.** Переконайтеся, що папір завантажено рівно, щоб надрукований вміст не був перекошеним чи похиленим.

**•** У разі одностороннього друку завантажте фірмовий бланк стороною для друку донизу так, щоб спочатку в принтер уходив його верхній край.

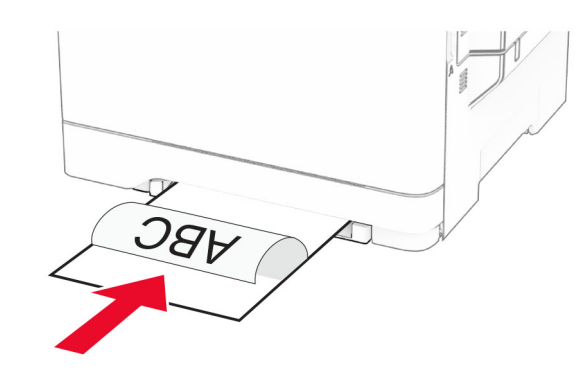

**•** У разі двостороннього друку завантажте фірмовий бланк стороною для друку догори так, щоб його верхній край уходив у принтер наприкінці.

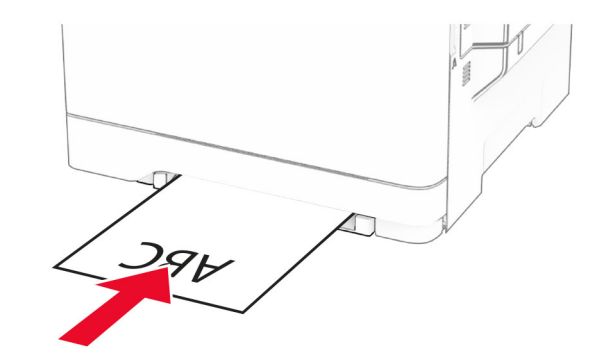

**•** Завантажте конверт стороною з клапаном догори, щоб правий бік притискався до напрямної для паперу.

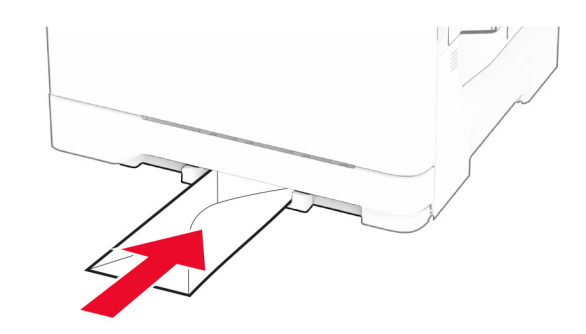

**3** Просувайте папір, доки основний край не буде затягнено.

**Попередження – можливе ушкодження:** Для уникнення зминання паперу не подавайте в ручний подавач папір із силою.

### **Завантаження багатоцільового подавача**

**Примітка.** Багатоцільовий подавач доступний, лише коли встановлено подвійний лоток на 650 аркушів.

1 Відкрийте багатоцільовий подавач

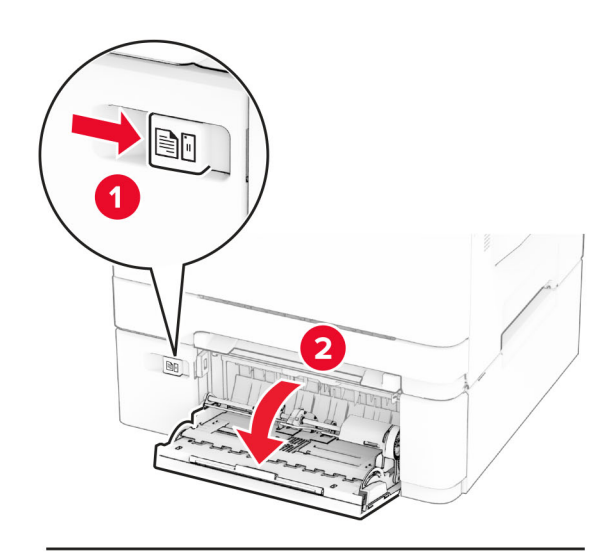

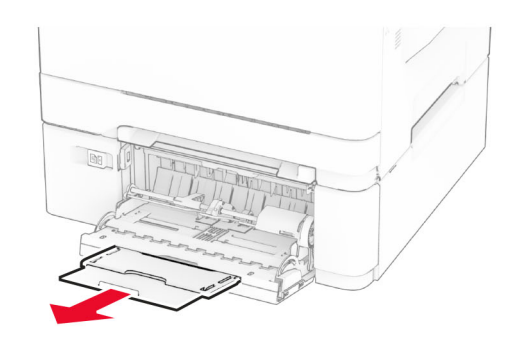

2 Відрегулюйте напрямні відповідно до розміру паперу, який ви завантажуєте.

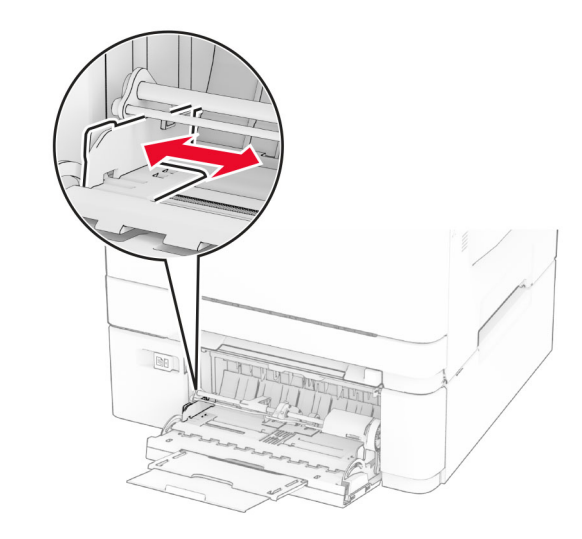

**3** Відігніть, розгорніть і вирівняйте кути паперу перед завантаженням.

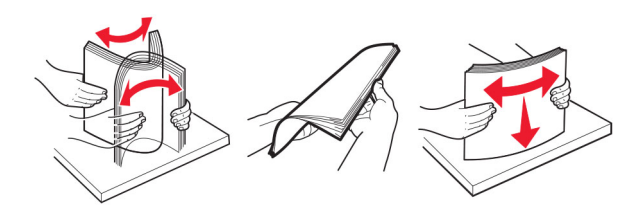

**4** Завантажте папір.

**•** У разі одностороннього друку завантажте фірмовий бланк стороною для друку донизу так, щоб спочатку в принтер уходив його верхній край.

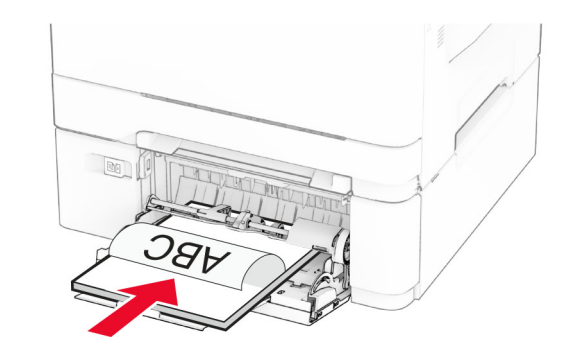

**•** У разі двостороннього друку завантажте фірмовий бланк стороною для друку догори так, щоб його верхній край уходив у принтер наприкінці.

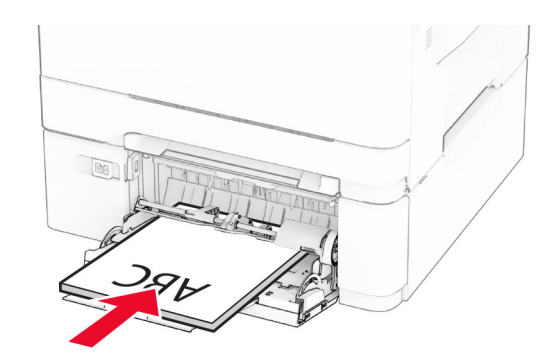

<span id="page-5-0"></span>**•** Завантажте конверти стороною з клапаном догори, щоб правий бік притискався до напрямної для паперу.

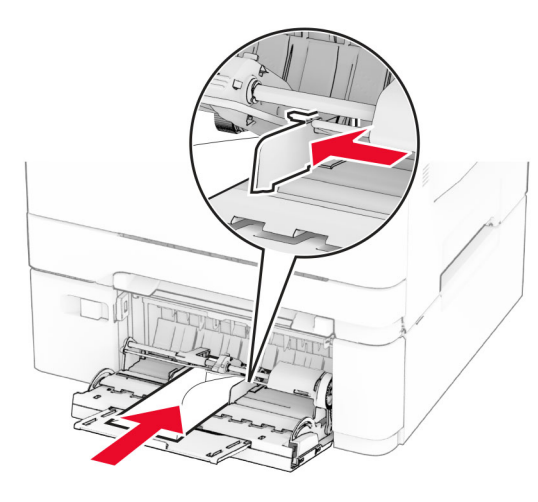

**Попередження – можливе ушкодження:** Не використовуйте конверти з марками, застібками, кнопками, віконцями, вкладками з покриттям або самоклеючими матеріалами.

**5** У меню Paper (Папір) на панелі керування встановіть розмір і тип паперу відповідно до завантаженого в багатоцільовому подавачі паперу.

# **Установлення розміру й типу паперу**

- **1** На головному екрані натисніть **Settings** > **Paper** > **Tray Configuration** > **Paper Size/Type** > (Налаштування > Папір > Конфігурація лотка > Розмір/тип паперу) і виберіть джерело паперу.
- **2** Установіть розмір і тип паперу.

### **Установлення програмного забезпечення принтера**

#### **Примітки.**

- **•** Драйвер принтера міститься в інсталяційному пакеті програмного забезпечення.
- **•** На комп'ютерах Macintosh з ОС версії 10.7 або новішої не потрібно встановлювати драйвер, щоб друкувати на

принтері з підтримкою AirPrint. Якщо вам потрібні користувацькі функції друку, завантажте драйвер принтера.

- **1** Отримайте копію інсталяційного пакета програмного забезпечення.
	- **•** З CD-диска з програмним забезпеченням, який постачався з принтером.
	- **•** З вебсайту чи місця, де ви придбали принтер.
- **2** Запустіть засіб установлення, а тоді виконайте вказівки на екрані комп'ютера.

### **Оновлення мікропрограми**

Щоб підвищити продуктивність принтера й вирішити проблеми, регулярно оновлюйте мікропрограму принтера.

Щоб дізнатися більше по оновлення мікропрограми, зверніться до торгового представника.

**1** Відкрийте вебпереглядач і введіть IP-адресу принтера в адресному рядку.

#### **Примітки.**

- **•** Перегляньте IP-адресу принтера на головному екрані принтера. IP-адреса відображається як чотири набори цифр, розділених крапкою, як-от 123.123.123.123.
- **•** Якщо ви використовуєте проксі-сервер, тимчасово вимкніть його, щоб вебсторінка завантажилася правильно.
- **2** Натисніть **Settings** > **Device** > **Update Firmware** (Налаштування > Пристрій > Оновити мікропрограму).
- **3** Виконайте одну з дій нижче.
	- **•** Натисніть **Check for updates now** > **I agree, start update** (Перевірити наявність оновлень > Я погоджуюся. Почати оновлення).
	- **•** Оновіть файл мікропрограми.
		- **a** Перейдіть до файлу мікропрограми.
	- **b** Натисніть **Upload** > **Start** (Завантажити > Почати).

### **Додавання принтерів на комп'ютер**

Перш ніж почати, виконайте одну з дій нижче.

**•** Підключіть принтер і комп'ютер до однієї мережі. Щоб дізнатися більше про підключення принтера до мережі, див. ["Під'єднання принтера до мережі Wi](#page-6-0)‑Fi" на [стор. 7](#page-6-0).

- **•** Підключіть комп'ютер до принтера. Щоб дізнатися більше, див. ["Підключення комп'ютера до принтера" на](#page-6-0) [стор. 7](#page-6-0).
- **•** Підключіть принтер до комп'ютера за допомогою кабелю USB. Шоб дізнатися більше див. ["Приєднання](#page-1-0) [кабелів" на стор. 2](#page-1-0).

**Примітка.** Кабель USB продається окремо.

#### **Для користувачів Windows**

**1** Установіть драйвер принтера на комп'ютері.

**Примітка.** Щоб дізнатися більше, див. "Установлення програмного забезпечення принтера" на стор. 6.

- **2** Відкрите папки принтера й натисніть **Add a printer or scanner** (Додати принтер або сканер).
- **3** Залежно від підключення принтера, виконайте одну з дій нижче.
	- **•** Виберіть принтер зі списку, а тоді натисніть **Add device** (Додати пристрій).
	- **•** Натисніть **Show Wi**‑**Fi Direct printers** (Показати принтери з підтримкою Wi‑Fi Direct), виберіть принтер і натисніть **Add device** (Додати пристрій).
	- **•** Натисніть **The printer that I want isn't listed** (Необхідний принтер відсутній у списку), після чого у вікні Add Printer (Додати принтер) виконайте наведені нижче дії.
		- **a** Виберіть пункт **Add a printer using a TCP/IP address or hostname** (Додати принтер за допомогою TCP-/IP-адреси або імені хоста), після чого натисніть **Next** (Далі).
	- **b** У полі Hostname or IP address (Ім'я хоста або IPадреса) введіть IP-адресу принтера й натисніть **Next** (Далі).

#### **Примітки.**

- **–** Перегляньте IP-адресу принтера на головному екрані принтера. IP-адреса відображається як чотири набори цифр, розділених крапкою, як-от 123.123.123.123.
- **–** Якщо ви використовуєте проксі-сервер, тимчасово вимкніть його, щоб вебсторінка завантажилася правильно.
- **c** Виберіть драйвер принтера й натисніть **Next** (Далі).
- **d** Виберіть пункт **Use the print driver that is currently installed (recommended)** (Використовувати

<span id="page-6-0"></span>драйвер принтера, що наразі встановлений (рекомендовано)), після чого натисніть **Next** (Далі).

- **e** Введіть назву принтера, а тоді натисніть **Next** (Далі).
- **f** Виберіть варіант доступу до принтера й натисніть **Next** (Далі).
- **g** Натисніть **Finish** (Завершити).

#### **Для користувачів Macintosh**

- **1** Відкрийте на комп'ютері **Printers & Scanners** (Принтери та сканери).
- **2** Натисніть значок і виберіть принтер.
- **3** У меню Use (Використовувати) виберіть драйвер принтера.

#### **Примітки.**

- **•** Щоб використовувати драйвер принтера Macintosh, виберіть **AirPrint** або **Secure AirPrint** (Безпечний AirPrint).
- **•** Якщо вам потрібні користувацькі функції друку, виберіть виробника драйвера принтера. Щоб установити драйвер, див. ["Установлення](#page-5-0) [програмного забезпечення принтера" на стор. 6](#page-5-0).
- **4** Додайте принтер.

# **Під'єднання принтера до мережі Wi**‑**Fi**

Переконайтеся, що для параметра Active Adapter налаштовано значення Auto. На головному екрані торкніться меню **Settings** > **Network/Ports** > **Network Overview** > **Active Adapter**.

- **1** На головному екрані торкніться меню **Settings**<sup>&</sup>gt; **Network/Ports** > **Wireless** > **Setup On Printer Panel**<sup>&</sup>gt; **Choose Network**.
- **2** Виберіть мережу Wi‑Fi, а тоді введіть пароль мережі.

**Примітка.** Для моделей принтерів із підтримкою мережі Wi‑Fi під час початкового налаштування з'являється запит на налаштування мережі Wi‑Fi.

# **Налаштування Wi**‑**Fi Direct**

Wi-Fi Direct $^{\circ}$  — це однорангова технологія на основі Wi-Fi, яка дозволяє бездротовим пристроям підключатися безпосередньо до принтера з підтримкою Wi-Fi Direct без

використання точки доступу (бездротового маршрутизатора).

- **1** На головному екрані торкніться меню **Settings**<sup>&</sup>gt; **Network/Ports** > **Wi-Fi Direct**.
- **2** Налаштуйте параметри.
	- **• Enable Wi**‑**Fi Direct**: дозволяє принтеру транслювати власну мережу Wi‑Fi Direct.
	- **• Wi**‑**Fi Direct Name**: призначає ім'я мережі Wi‑Fi.
	- **• Wi**‑**Fi Direct Password**: призначає пароль для узгодження бездротової безпеки під час використання однорангового з'єднання.
	- **• Show Password on Setup Page**: показує паролі на сторінці налаштування мережі.
	- **• Auto-Accept Push Button Requests**: дозволяє принтеру автоматично приймати запити на з'єднання.

**Примітка.** Автоматичне прийняття запитів кнопок не захищено.

#### **Примітки.**

- **•** За замовчуванням пароль мережі Wi-Fi Direct невидимий на дисплеї принтера. Щоб показати пароль, увімкніть значок відображення пароля. На головному екрані торкніться меню **Settings** > **Security**<sup>&</sup>gt; **Miscellaneous** > **Enable Password/PIN Reveal**.
- **•** Щоб дізнатися пароль мережі Wi-Fi Direct, не показуючи його дисплеї принтера, на головному екрані торкніться меню **Settings** > **Reports** > **Network**<sup>&</sup>gt; **Network Setup Page**.

# **Підключення комп'ютера до принтера**

Перш ніж підключати комп'ютер, переконайтеся, що Wi‑Fi Direct налаштовано. Щоб дізнатися більше, див. "Налаштування Wi‑Fi Direct" на стор. 7.

#### **Для користувачів Windows**

- **1** Відкрийте папку з принтерами й натисніть **Add a printer or scanner** (Додати принтер або сканер).
- **2** Натисніть **Show Wi-Fi Direct printers** (Відобразити принтери Wi‑Fi Direct), після чого виберіть ім'я принтера Wi‑Fi Direct.
- **3** На дисплеї принтера зверніть увагу на восьмизначний PIN-код принтера.
- **4** Введіть PIN-код на комп'ютері.

**Примітка.** Якщо драйвер принтера ще не встановлено, тоді Windows завантажить відповідний драйвер.

#### **Для користувачів Macintosh**

**1** Натисніть значок бездротового зв'язку, а тоді виберіть ім'я принтера Wi‑Fi Direct.

**Примітка.** Перед іменем Wi‑Fi Direct додається рядок DIRECT-xy (де x та y — два випадкові символи).

**2** Введіть пароль Wi‑Fi Direct.

**Примітка.** Перемкніть комп'ютер назад на попередню мережі після відключення від мережі Wi‑Fi Direct.

## **Підключення мобільного пристрою до принтера**

Перш ніж підключати комп'ютер, переконайтеся, що Wi‑Fi Direct налаштовано. Щоб дізнатися більше, див. "Налаштування Wi‑Fi Direct" на стор. 7.

#### **Підключення за допомогою Wi**‑**Fi Direct**

**Примітка.** Ці вказівки застосовуються лише до мобільних пристроїв Android.

- **1** На мобільному пристрої перейдіть у меню параметрів.
- **2** Увімкніть **Wi**‑**Fi** і натисніть **Wi**‑**Fi Direct**.
- **3** Виберіть ім'я мережі Wi-Fi Direct принтера.
- **4** Підтвердьте з'єднання принтера з панеллю керування принтера.

#### **Підключення за допомогою Wi**‑**Fi**

- **1** На мобільному пристрої перейдіть у меню параметрів.
- **2** Натисніть **Wi**‑**Fi**, а тоді виберіть назву мережі Wi-Fi Direct принтера.

**Примітка.** Перед назвою Wi‑Fi Direct додається рядок DIRECT-xy (де x та y — два випадкові символи).

**3** Введіть пароль Wi-Fi Direct.

# **Усування зминання**

### **Уникнення заминання**

#### **Належно завантажте папір**

**•** Переконайтеся, що папір лежить рівно в лотку.

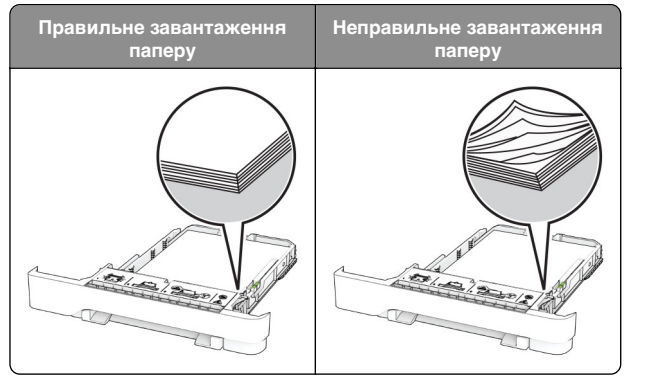

- **•** Не завантажуйте й не виймайте лоток під час друку.
- **•** Не завантажуйте забагато паперу. Переконайтеся, що висота стосу нижча за індикатор максимального заповнення папером.
- **•** Не засовуйте папір у лоток. Завантажте папір, як показано на ілюстрації.

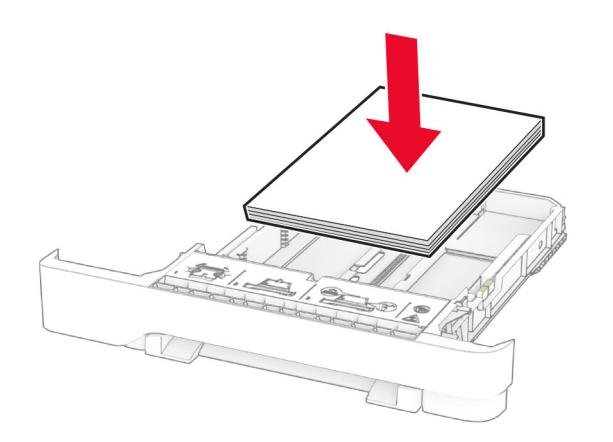

**•** Переконайтеся, що механізми спрямування паперу розташовані правильно й не тиснуть на папір і конверти. **•** Щільно засуньте лоток у принтер після завантаження паперу.

#### **Використання рекомендованого паперу**

- **•** Використовуйте лише рекомендований папір чи спеціальний носій.
- **•** Не завантажуйте зім'ятий, складений, вологий, зігнутий чи покручений папір.
- **•** Відігніть, розгорніть і вирівняйте кути паперу перед завантаженням.

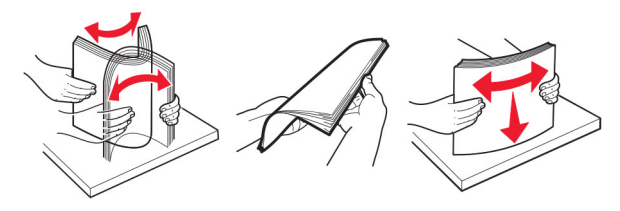

- **•** Не використовуйте папір, який був розрізаний або обрізаний вручну.
- **•** Не змішуйте папір різного розміру, ваги й типу в одному лотку.
- **•** Переконайтеся, що розмір і типу паперу налаштовано правильно на комп'ютері чи панелі керування принтера.
- **•** Зберігайте папір відповідно до рекомендацій виробника.

### **Визначення місць зминань**

#### **Примітки.**

- **•** Коли для параметра Jam Assist (Помічник зі зминань) установлено значення On (Увімк.), принтер очищає порожні сторінки або сторінки із частковими відбитками після видалення зім'ятої сторінки. Перевірте, чи немає порожніх сторінок.
- **•** Коли для параметра Jam Recovery (Відновлення зминання) установлено значення On (Увімк.) або Auto (Авто), принтер передруковує зім'яті сторінки.

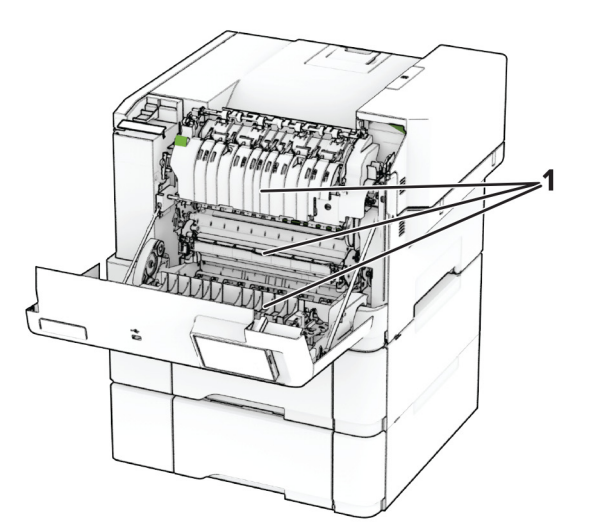

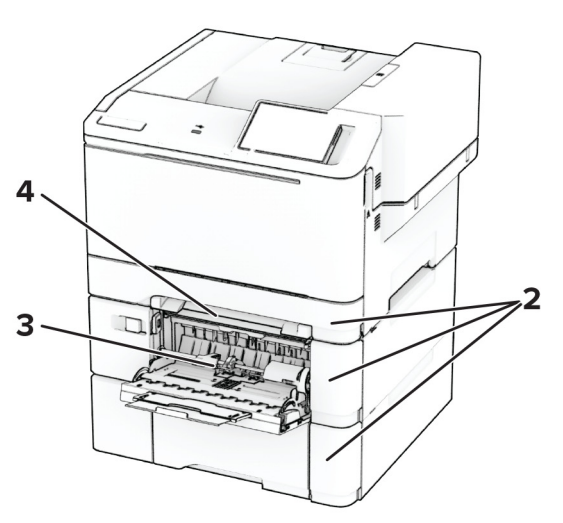

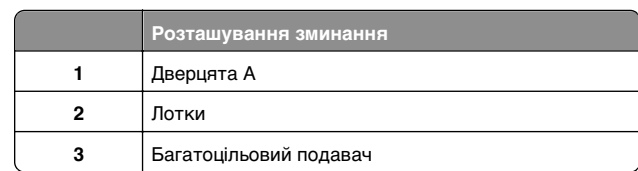

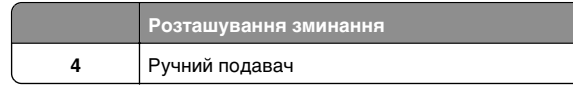

### **Зминання паперу у дверцятах A**

#### **Зминання паперу під термофіксатором**

**1** Відкрийте дверцята А.

**ЗАСТЕРЕЖЕННЯ – ГАРЯЧА**

 **ПОВЕРХНЯ:** Внутрішня частина принтера може бути гарячою. Щоб зменшити ризик отримання травм гарячим компонентом, дайте поверхні охолонути, перш ніж торкатися до неї.

#### **Попередження – можливе ушкодження:** Щоб запобігти пошкодженню від електростатичного

розряду, торкніться будь-якої відкритої металевої рами принтера, перш ніж торкатися внутрішніх частин принтера.

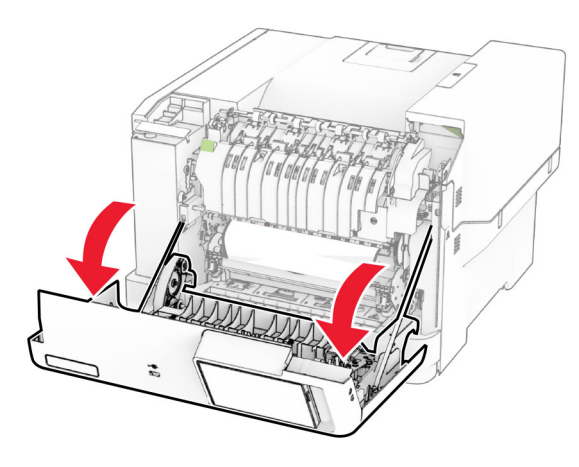

**2** Видаліть зім'ятий папір.

**Примітка.** Переконайтеся, що всі фрагменти паперу видалено.

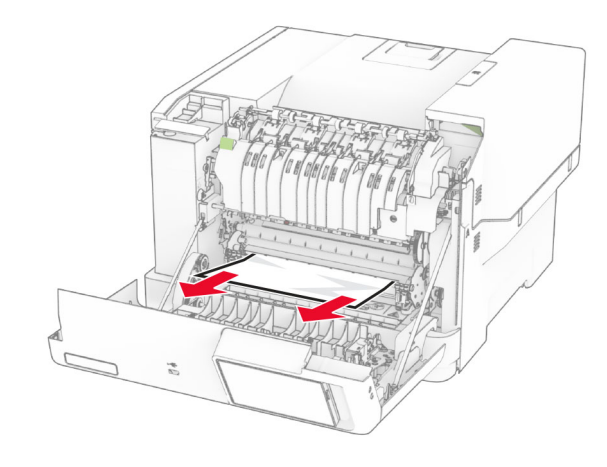

**3** Закрийте дверцята A.

#### **Зминання паперу в термофіксаторі**

**1** Відкрийте дверцята А.

#### **ЗАСТЕРЕЖЕННЯ – ГАРЯЧА**

**ПОВЕРХНЯ:** Внутрішня частина принтера може бути гарячою. Щоб зменшити ризик отримання травм гарячим компонентом, дайте поверхні охолонути, перш ніж торкатися до неї.

**Попередження – можливе ушкодження:** Щоб запобігти пошкодженню від електростатичного розряду, торкніться будь-якої відкритої металевої рами принтера, перш ніж торкатися внутрішніх частин принтера.

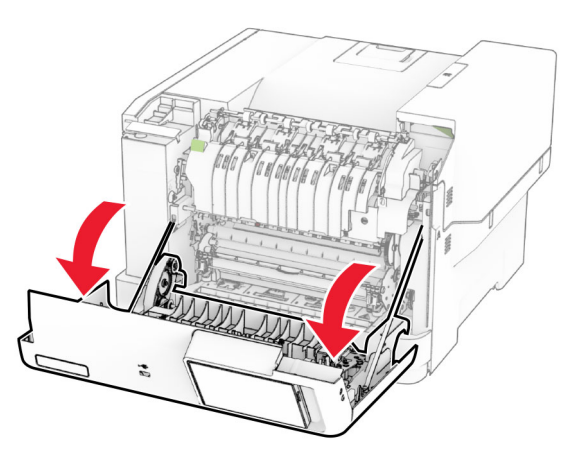

**2** Відкрийте дверцята для доступу до термофіксатора й видаліть зім'ятий папір.

**Примітка.** Переконайтеся, що всі фрагменти паперу видалено.

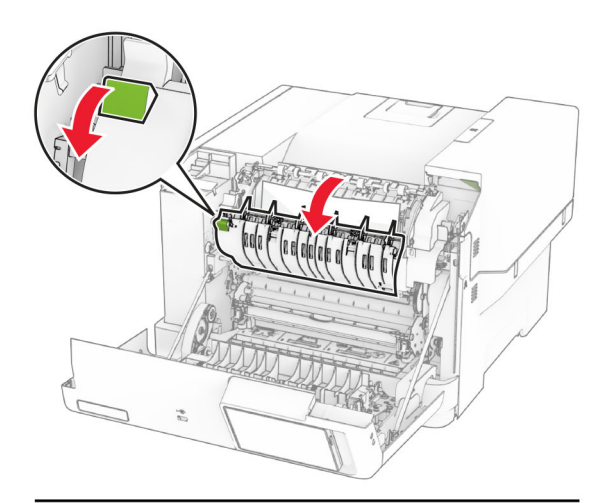

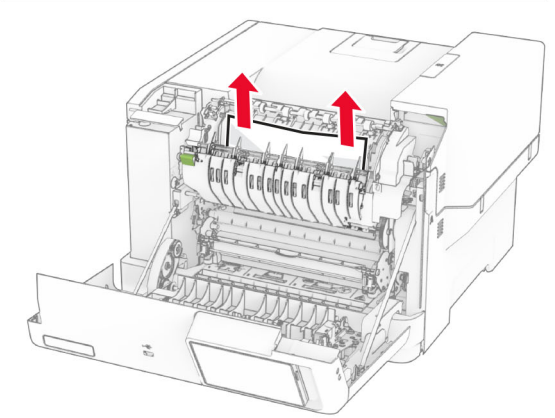

**3** Закрийте дверцята A.

#### **Зминання паперу в дуплексному блоці**

**1** Відкрийте дверцята А.

#### **ЗАСТЕРЕЖЕННЯ – ГАРЯЧА**

**ПОВЕРХНЯ:** Внутрішня частина принтера може бути гарячою. Щоб зменшити ризик отримання травм гарячим компонентом, дайте поверхні охолонути, перш ніж торкатися до неї.

**Попередження – можливе ушкодження:** Щоб запобігти пошкодженню від електростатичного розряду, торкніться будь-якої відкритої металевої рами принтера, перш ніж торкатися внутрішніх частин принтера.

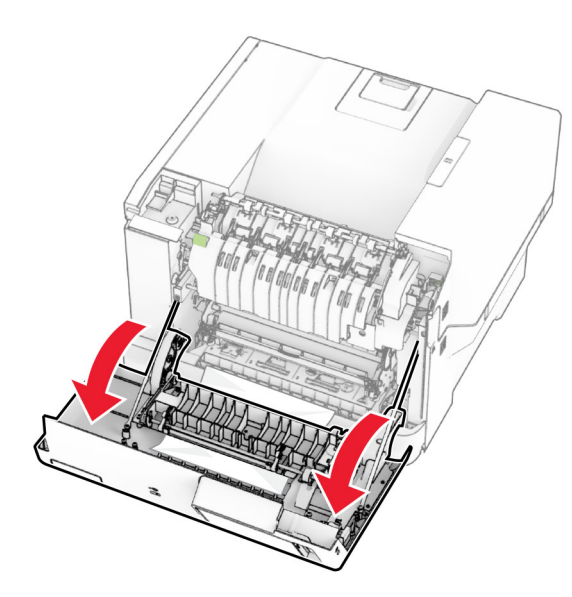

**2** Видаліть зім'ятий папір.

**Примітка.** Переконайтеся, що всі фрагменти паперу видалено.

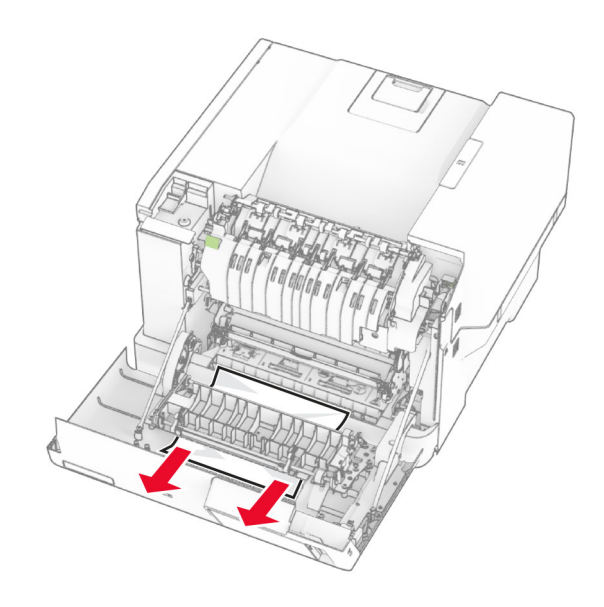

**3** Закрийте дверцята A.

### **Зминання паперу в лотках**

**1** Зніміть лоток.

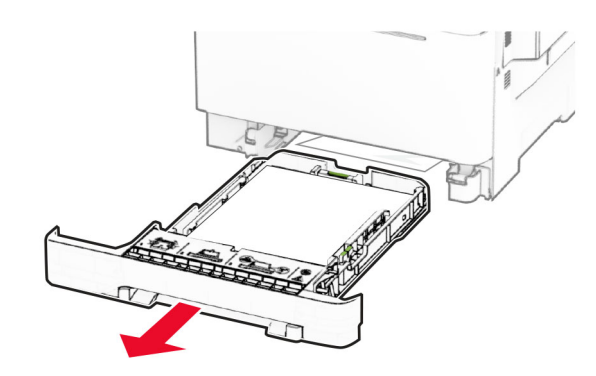

**Попередження – можливе ушкодження:** Датчик усередині додаткового лотка може легко пошкодити статична електрика. Перед видаленням зім'ятого паперу в лотку торкніться металевої поверхні.

**2** Видаліть зім'ятий папір.

**Примітка.** Переконайтеся, що всі фрагменти паперу видалено.

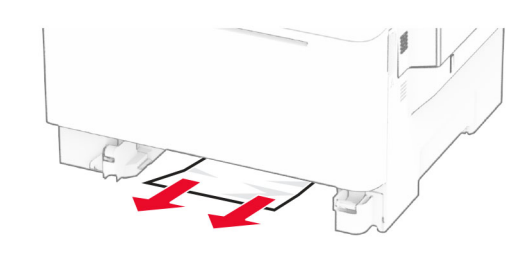

**3** Вставте лоток.

# **Зминання паперу в ручному подавачі**

Видаліть зім'ятий папір.

**Примітка.** Переконайтеся, що всі фрагменти паперу видалено.

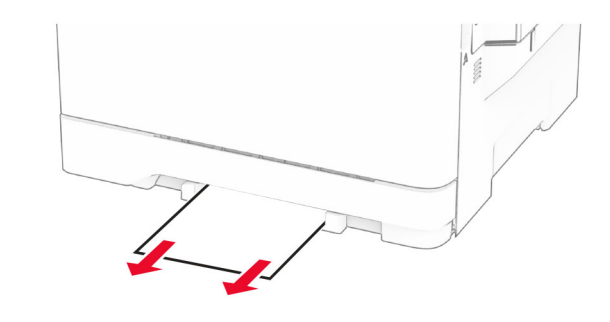

# **Зминання паперу в багатоцільовому подавачі**

**Примітка.** Багатоцільовий подавач доступний, лише коли встановлено подвійний лоток на 650 аркушів.

**1** Вийміть папір із багатоцільового подавача й закрийте його.

#### **2** Зніміть лоток.

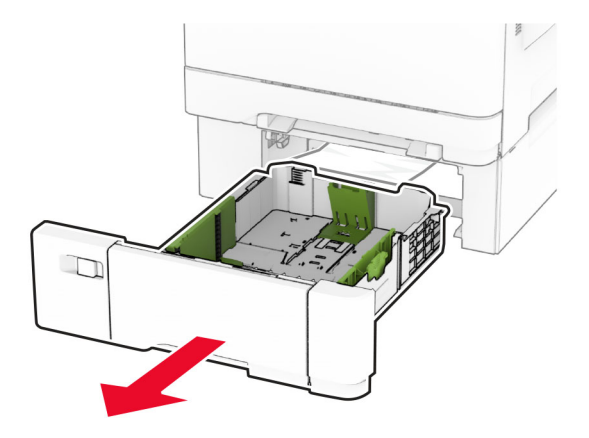

**3** Видаліть зім'ятий папір.

**Примітка.** Переконайтеся, що всі фрагменти паперу видалено.

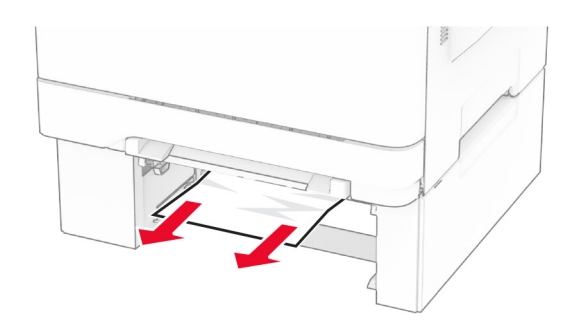

- **4** Вставте лоток.
- **5** Відкрийте багатоцільовий подавач і повторно завантажте папір.